## **[Impostazioni sito web](https://anci.umbria.it/impostazioni-sito-web/)**

Logo:

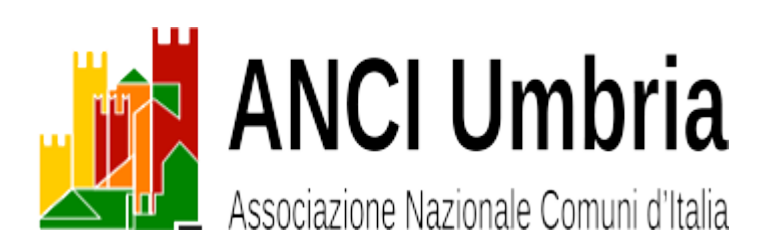

Colori logo verde #008500 giallo #FFCA00 rosso #BF0C00 arancio #FF7F00

Colori del sito base: verde #008500 contrasto: verde scuro #004f02 body: imagine geometrica grigio contenuto principale: bianco #ffffff testata: bianco #ffffff barra menu: arial 18, verde #008500 barra menu mobile: arial 16, verde #008500 mouse over: arancio #008500 carattere: grigio #494949 top bar: arial 16, verde scuro #004f02 footer: verde scuro #004f02 H1 categoria: arial 18, verde scuro #004f02 H3 titoli barra laterale: arial 18, verde scuro #004f02 H5 titolo: arial 14, verde #008500

Blog riassunto: 30 crt scorrimento infinito [Off] griglia a stessa altezza [On] intestazione semplice per i dispositivi portatili [On] intestazione semplice per i dispositivi portatili [Off] top bar attivata con menu + campo ricerca

Plugin

- Enable Media Replace: disattivato, solo per servizio.
- Insanity: riduce automaticamente le dimensioni delle immagini caricate a 1200×800 e compressione jpg 82.
- Intuitive Custom Post Order: consente il riordino dei post.
- Regenerate Thumbnails: disattivato, solo per servizio.
- Revolution Slider: utilizzato per il banner nell'header.
- TinyMCE Advanced: estende le funzioni dell'editor.

```
[hr color="#000000″ style="gradient" size="4px"]
```
Uso dei banner nell'header

Qualsiasi post può essere inviato nell'area Header banner purché:

1. sia selezionata anche la categoria [Header banner]

2. abbia una immagine in evidenza.

Le dimensioni consigliate per l'immagine in evidenza sono di 1184×107 pixel.

Nel corpo del post possono essere inseriti testo e/o immagini secondo le modalità standard di WordPress.

L'intervallo tra un banner e l'altro è di 5 secondi.

Nel caso **nessun** post sia stato attivato con la categoria [Header banner],

**attivare** il post "Header banner bianco" con la categoria [Header banner].

Questo post è lasciato intenzionalmente vuoto e contiene l'immagine in evidenza "immagine-bianco.jpg".

Nel caso siano stati attivati post con la categoria [Header banner] si consiglia di **disattivare** il post "Header banner bianco".

[hr color="#000000″ style="gradient" size="4px"] Uso del riordinamento dei post Il plugin [Intuitive Custom Post Order] è stato impostato come segue: Sortable Post Types [v] Articoli Sortable Taxonomies [v] Categorie Andare nel [Menu/Articoli]. Selezionare i post da riordinare in base alla categoria. Spostare con drag&drop i post verso l'alto o verso il basso. I widget che presentano i post devono essere ordinati per [Modified]

```
[hr color="#000000″ style="gradient" size="4px"]
```
Posizionamento del blocco loghi/link nel footer

[Regione Umbria](https://www.regione.umbria.it/home) [Provincia di Perugia](https://provincia.perugia.it) [Provincia di Terni](https://cms.provincia.terni.it/on-line/Home.html) [ANCI](https://www.anci.it) [Federsanità](https://www.umbria.federsanita.it/) [CAL Umbria](https://www.cal-umbria.it/) [Felcos Umbria](https://www.felcos.it) [Fondazione IFEL](https://www.fondazioneifel.it/) [Ancitel](https://www.ancitel.it/)

esempi di visualizzazione blog plugin tema Virtue

## **[News](https://anci.umbria.it/blog/category/news)**

(carousel type=post orderby=date columns=3 items=6 speed=3000 scroll=all cat=news)

```
[carousel type=post orderby=date columns=3 items=6 speed=3000
scroll=all cat=news]
```

```
[hr color="#dd3333″ size="5px"]
```
[vedi tutti](https://anci.umbria.it/blog/category/news)